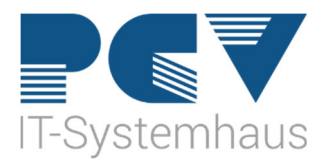

## **Anleitung zum Update der KoCoBox (Konnektor)**

1. Geben Sie auf der Kommandoebene in CGM MEDISTAR IEGK ein.

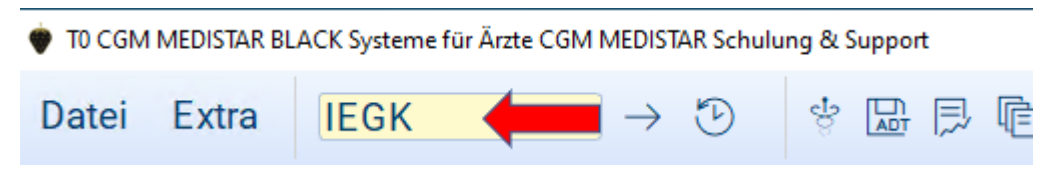

## 2. Hier öffnet sich folgendes Fenster

→ Bitte klicken Sie hier auf den Button KoCo-Service-Tool.

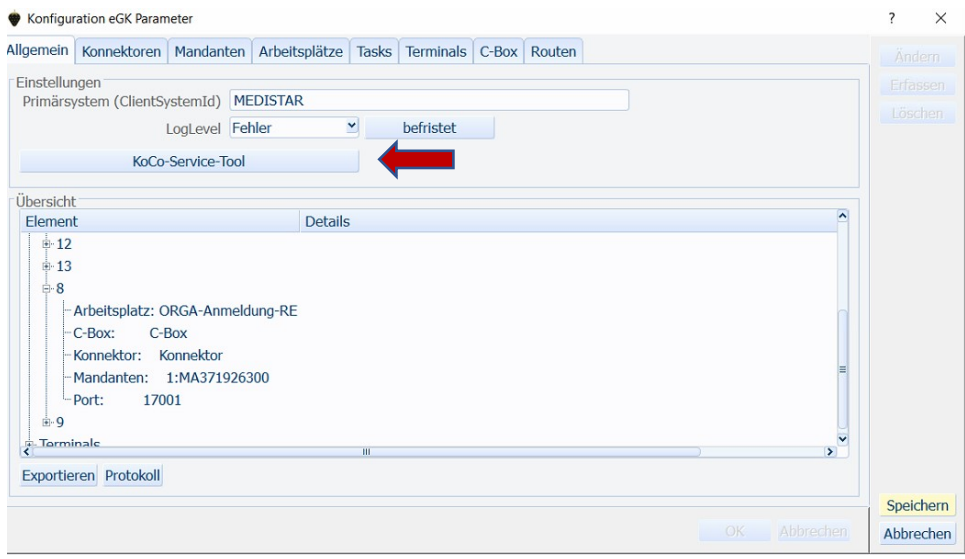

3. Es öffnet sich ein weiteres Fenster: Dies ist die Bedienoberfläche des KoCo‐ Service‐Tool, bitte klicken Sie hier auf "Updates und Upgrades".

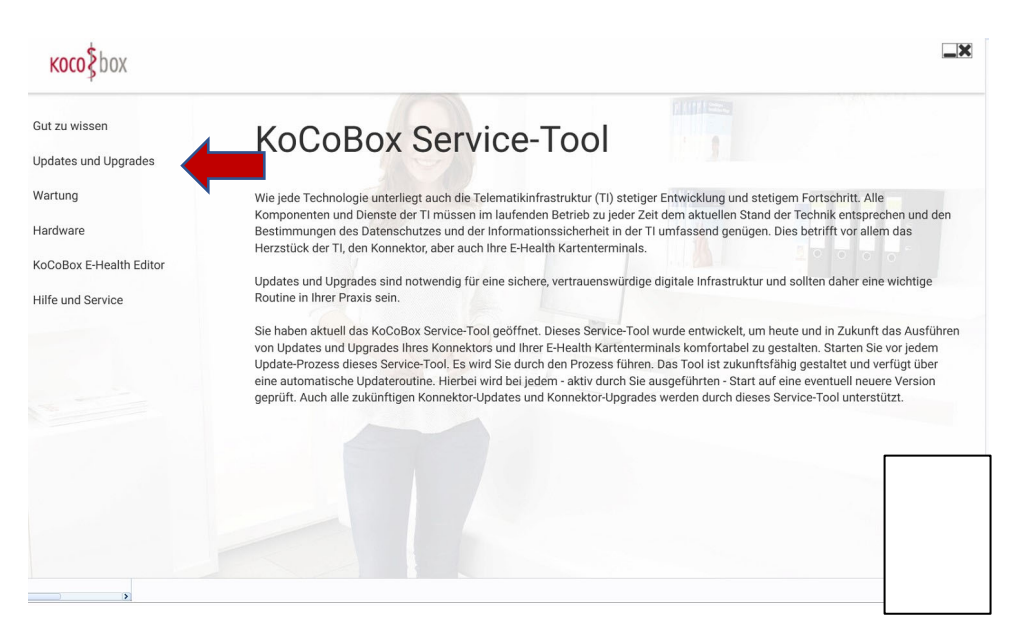

4. Nun erscheint das Anmeldefenster zum Konnektor Login. Bitte geben Sie hier das Passwort des Konnektors ein. Die IP‐Adresse wird durch das Tool automatisch eingefügt.

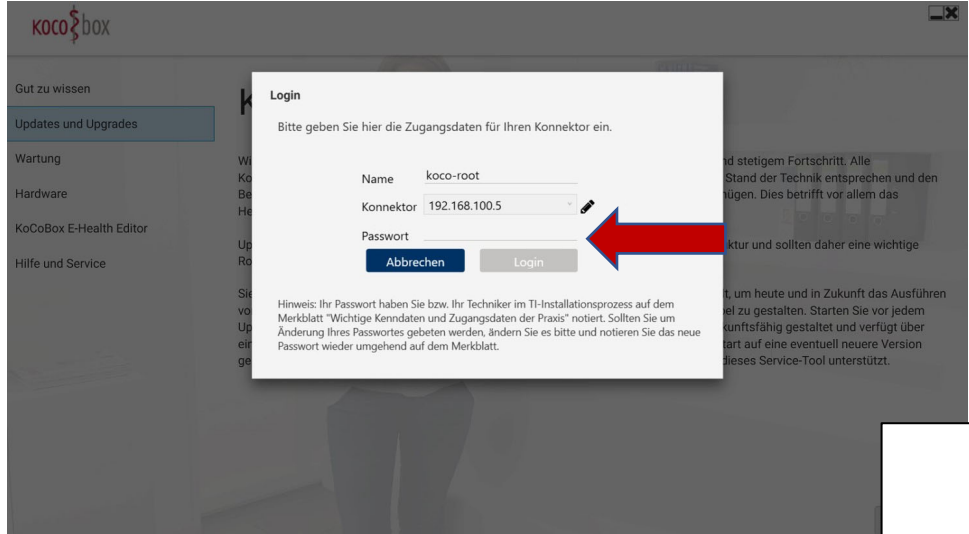

5. Nach einer kurzen Zeit öffnet sich die Liste mit allen Geräten, für die ein Update zur Verfügung steht. Dort kann nicht nur der Konnektor, sondern auch die Karten‐Terminals auf eine neue Version aktualisiert werden. Um das Update zu starten, klicken Sie bitte einmal auf den blauen Button "Update". Es sollte immer nur ein Update gestartet werden. Erst nach der Fertigstellung eines Updates kann das nächste Update gestartet werden.

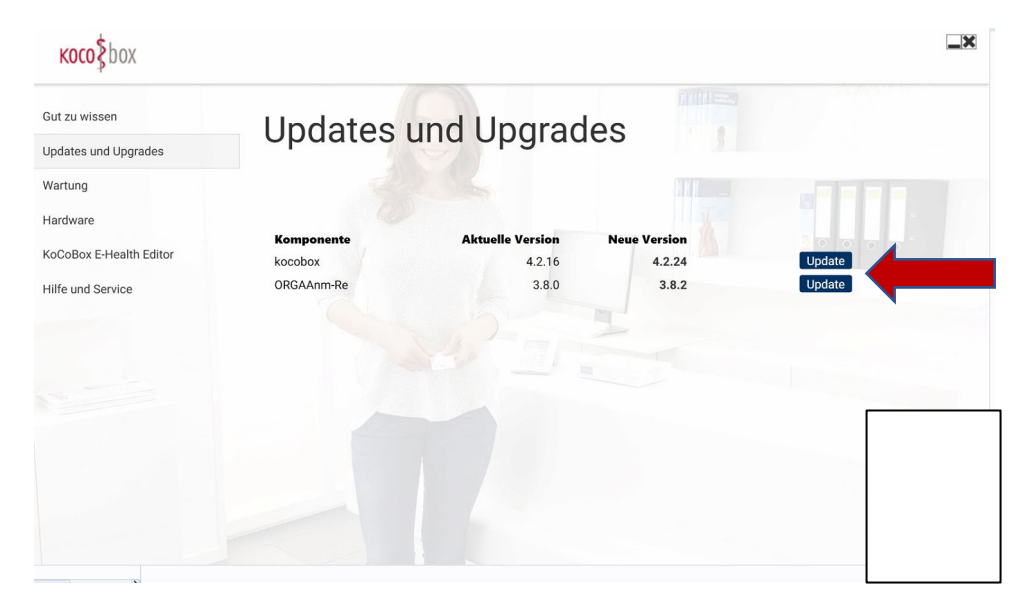

6. Der Fortschritt der Update Installation wird im KoCo‐Service‐Tool angezeigt.

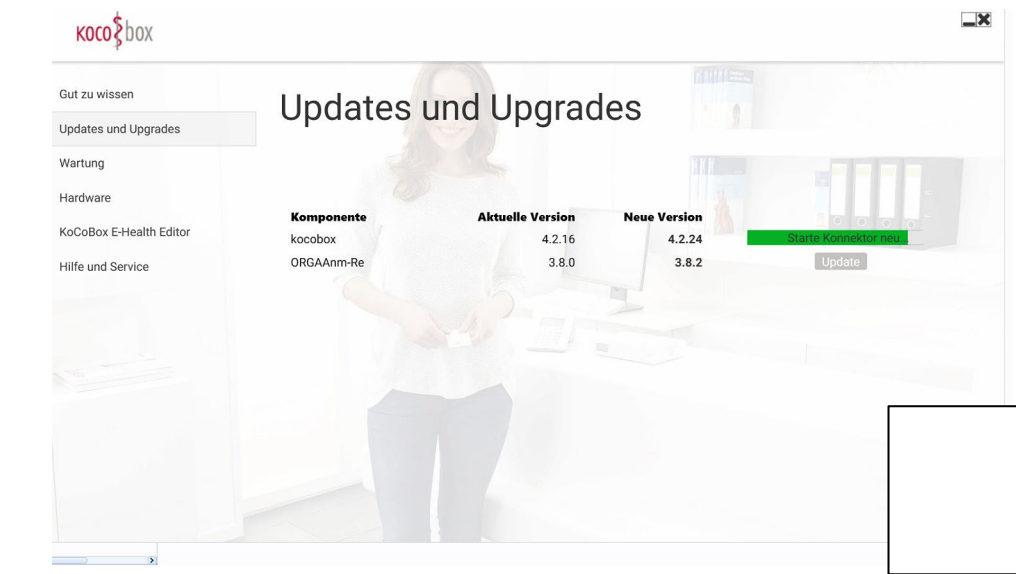

7. Nach erfolgreicher Installation wird der Konnektor automatisch neugestartet.

Um ein fehlerfreies Arbeiten zu garantieren, sollten Sie jetzt alle CGM MEDISTAR Task neustarten.